# Delinquent Taxes

# Add a Land Sale

**Delinquent Taxes** 

**Parcels** 

- **Search by Party Name, Control Map Number, etc**
- **Click Find Now**
- **Double click on Parcel which will be sold**

### Task>Add Land Sale

- **Enter Sold Date**
- **Amount Owed Defaults from amount due on Parcel including**
	- **Title Search fee, etc you may have added**
- **Bid Amount: Amount of Bid on day of sale**
- **Redeem By Date: Enter the last day to redeem parcel from Land Sale**
- **Redemption Amount: Defaults based on amount of taxes due on Parcel at the time of sale, plus the overage bid, if any on the parcel**

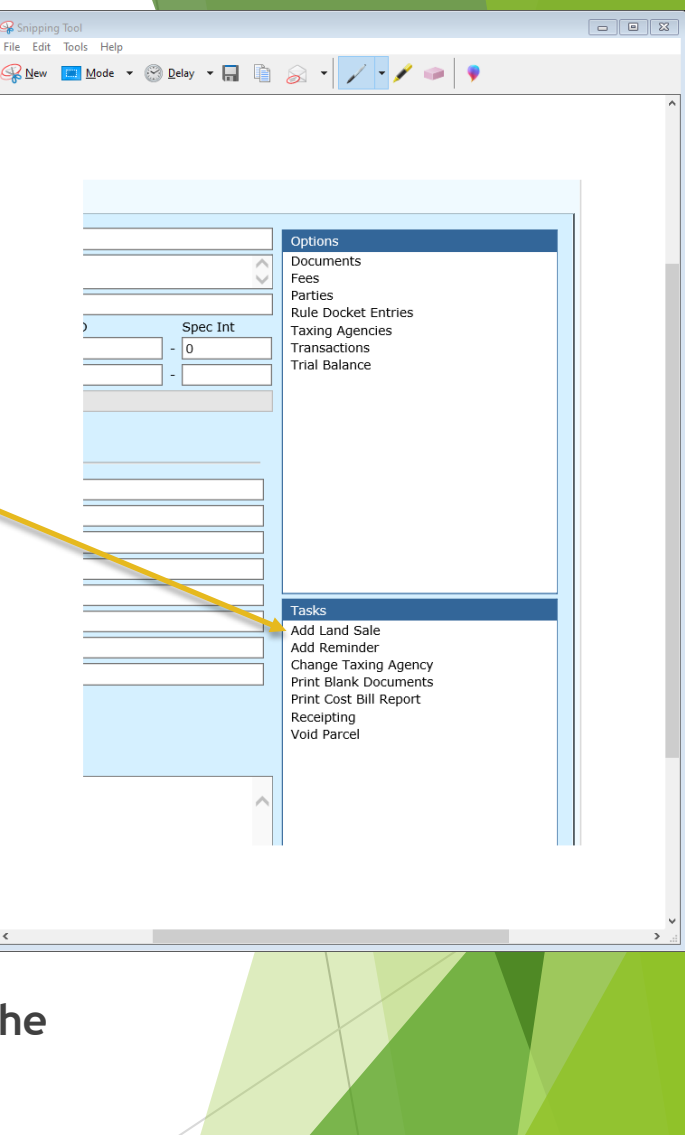

### Bidder Information

- **Business Name: Enter if bidder has a business**
- **Individual Name: Enter if bidder was an individual**
- **Address: Enter the bidder address, you will need if parcel is redeemed**
- **Phone Number: Enter bidder's number**
- **Click the Parcels Tab to select or deselect all years included in the sale**
- **When you click OK the Land Sale will now be an Option instead of a Task**

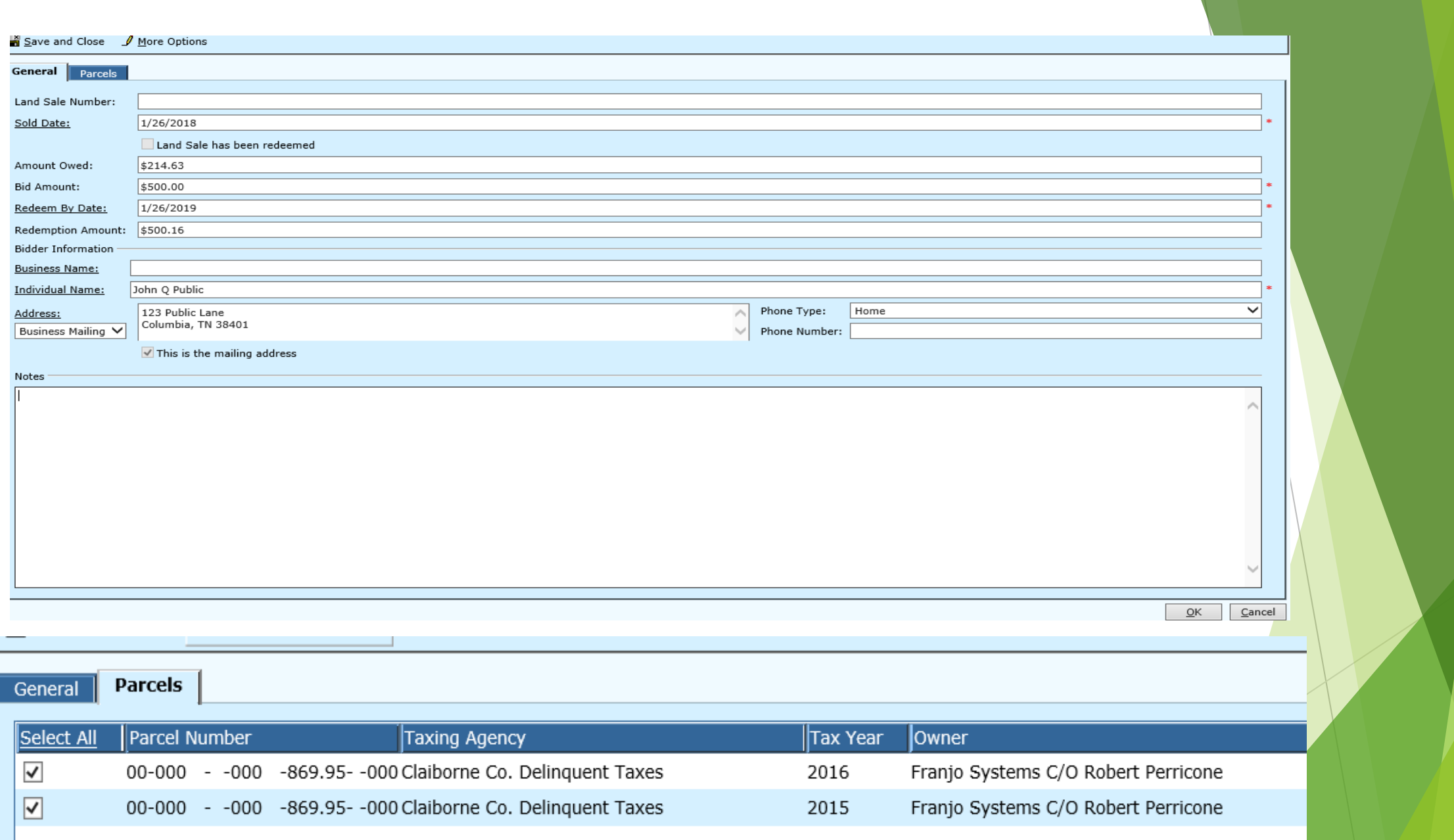

You have successfully entered a Land Sale

# Now we will Receipt a Land Sale

Receipting Land Sale

 **If the BID amount was more than Taxes due, you will add DT Land Sale Overage line to the fees with amount of Overage as Total Assessed**

# Options > Fees

- **Scroll to the bottom of Fees**
- **Add DT Land Sale Overage**
- **Total Assessed: Enter Land Sale Overage amount**
- **Reason: DT Land Sale Overage - if this is not a reason click on Reason hyperlink and add New Reason**

# Total Assessed and Total Due Amount should equal amount of bid

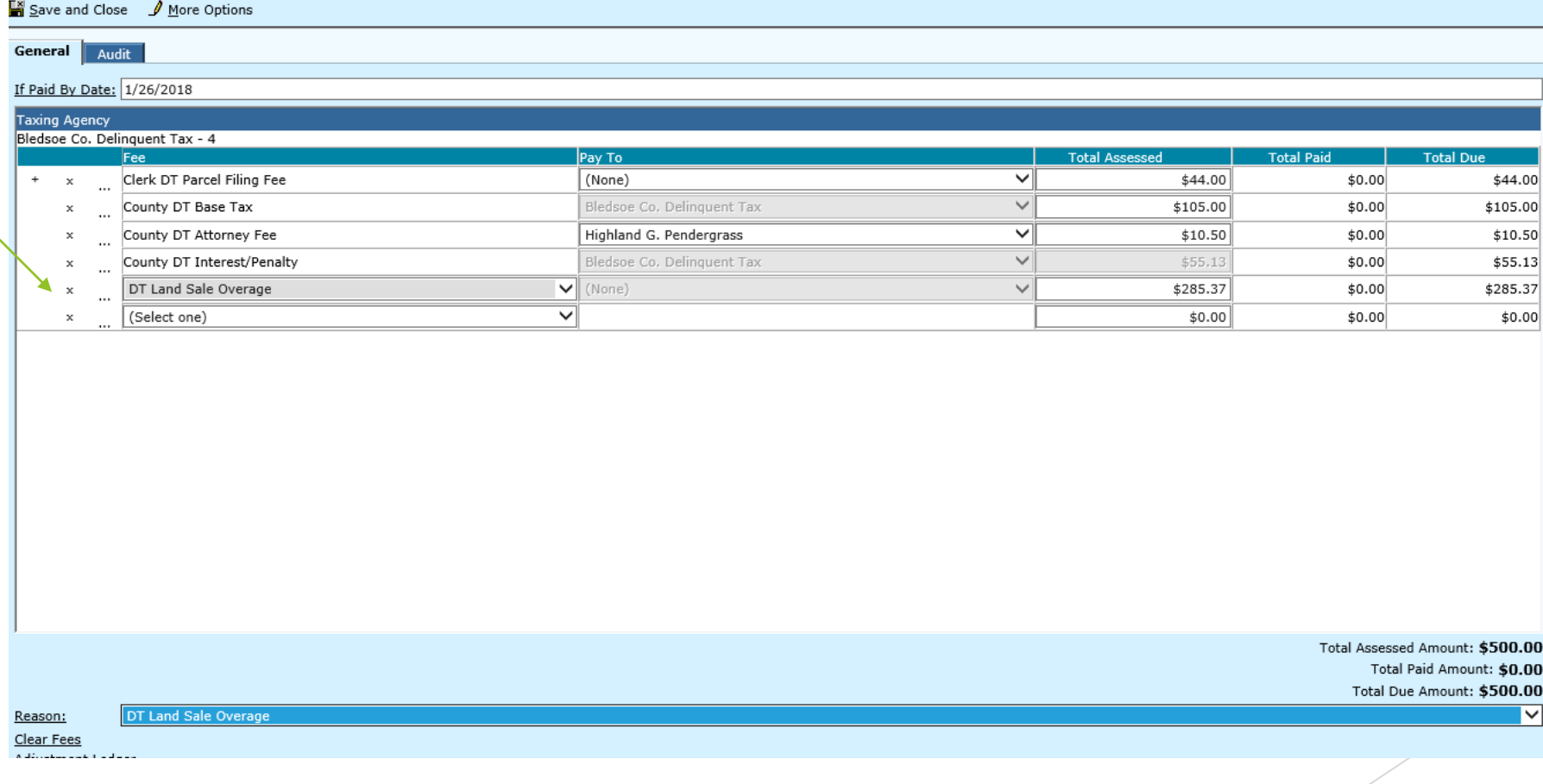

# Options >Land Sale > Receipt Land Sale

- Batch: Confirm Batch date is correct
- Type: Default to Land Sale
- Receipt Date: Defaults to date of the receipt batch
- Parcel Defaults Parcel # listed in Land Sale
- Calculation Date: Defaults to the land sale date
- Disposition: Defaults to NONE
- Receipt Amount: Either enter Total Amount Due in Receipt Amount field or check the Fee box and it will enter the Total Due Amount in this field
- **NEXT**

# Total Amount Due and Total Amount Receipted should be same amount

#### **Receipt Type Selection**

Select a batch and the type of receipt. If this is a case receipt, select one or more cases for this receipt. If this is a miscellaneous receipt, select the fee(s) and amount(s) for this receipt. Click Next to continue.

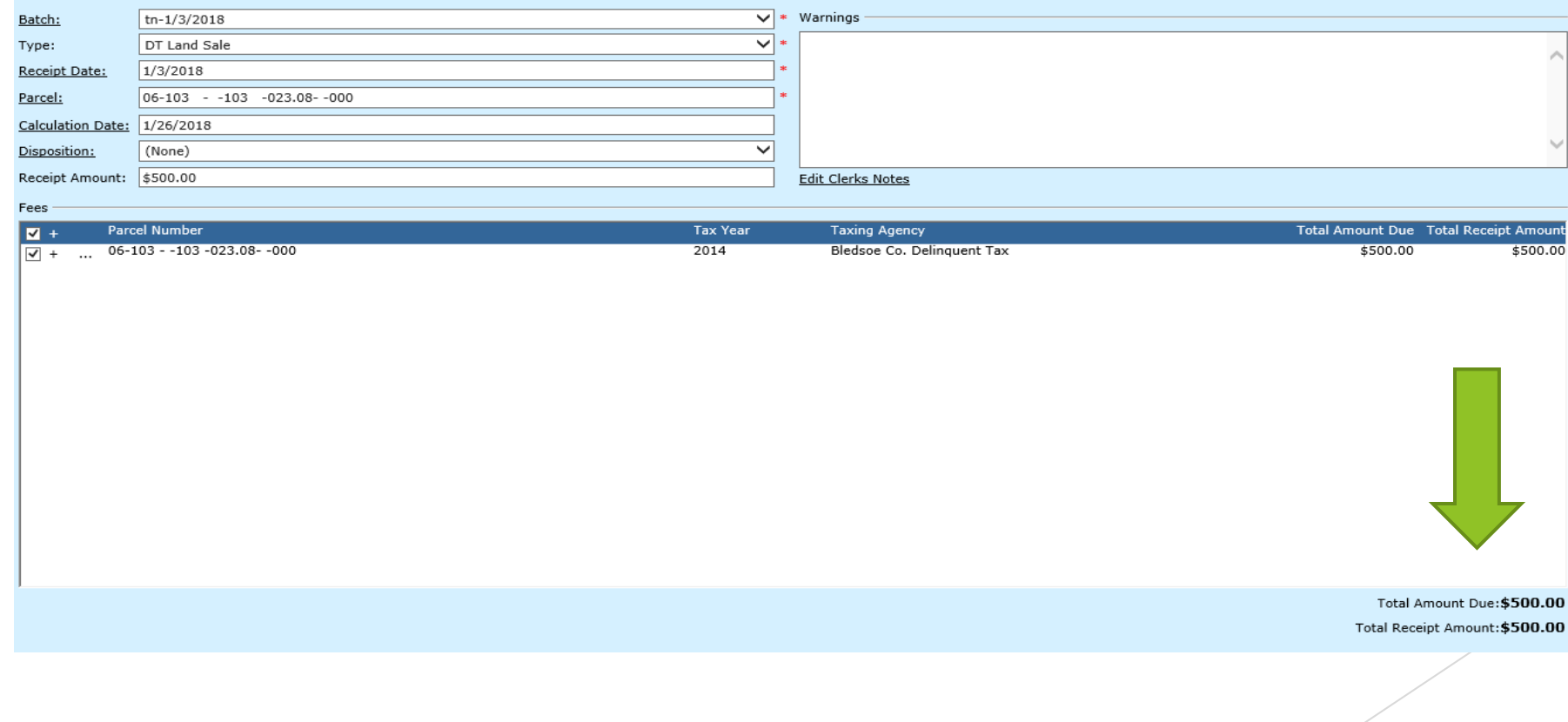

# Receipt Information

#### **Enter Receipt Information**

Enter the amount tendered for this receipt. Click the Edit icon to add or edit payment methods or banks and choose from the menu. To remove a payment method from this receipt, click the Delete icon of the line to remove. C continue.

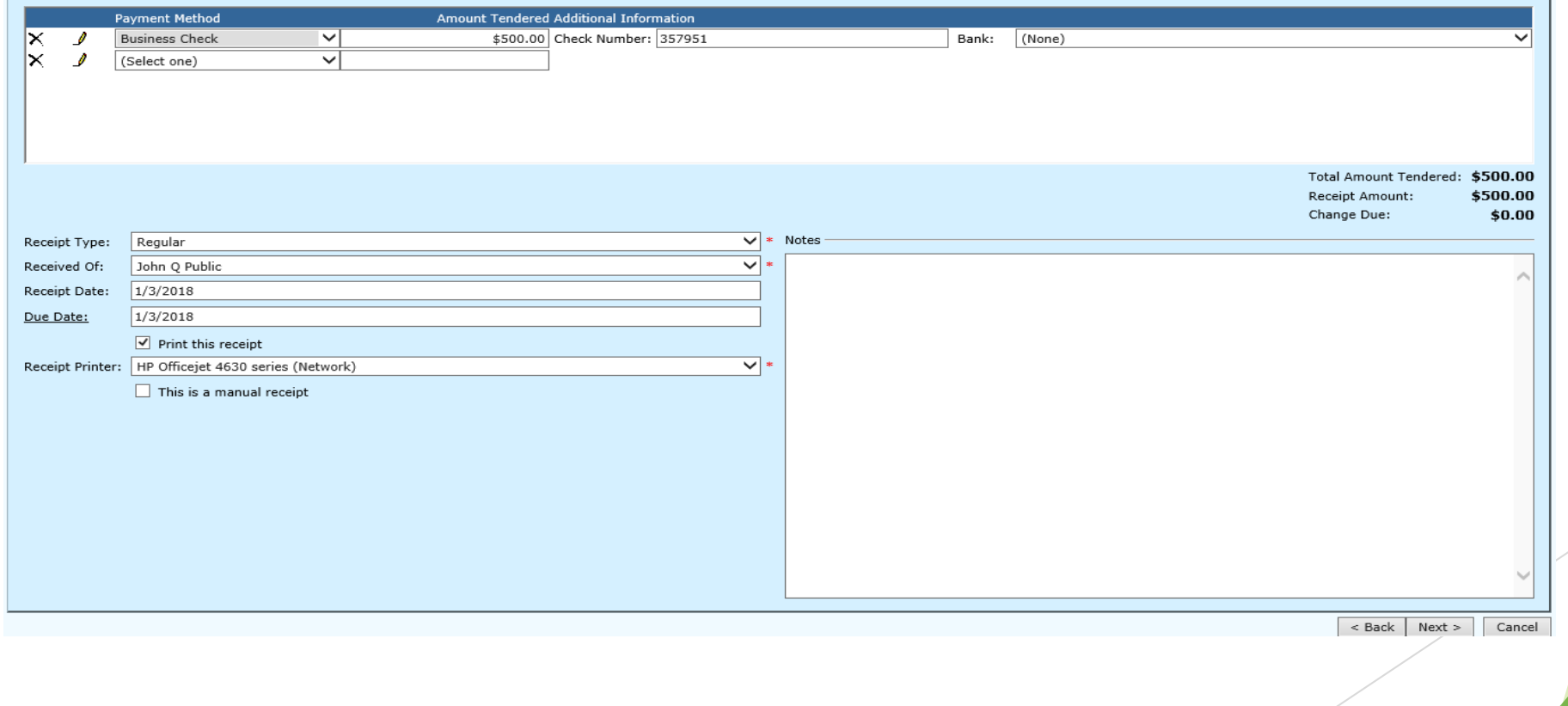

#### Confirm Completing Receipt screen is correct

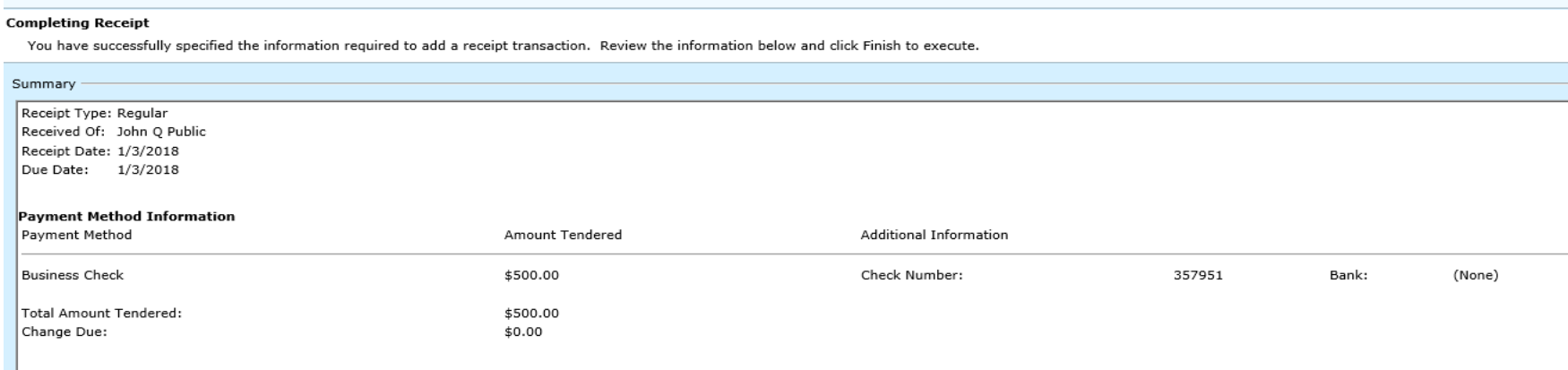

<br /> **Example 2 <br />
Example 2 <br />
Example 2 <br />
Example 2 <br />
Example 2 <br />
Example 2 <br />
Example 2 <br />
Example 2 <br />
Example 2 <br />
Example 2 <br />
Example 2 <br />
Example 2 <br />
Example 2** 

# Receipting Land Sale Complete

**Receipt Has Been Created** 

Click the task you wish to perform. Click Close to return to the main menu.

10590 Receipt Number:

Receipt has been created and accounting entries have been made.

Tasks Reprint Receipt Add Another Receipt Open Receipt Batch

Close

The End